## **Getting started: Existing Members**

Experiencing difficulty with password reset

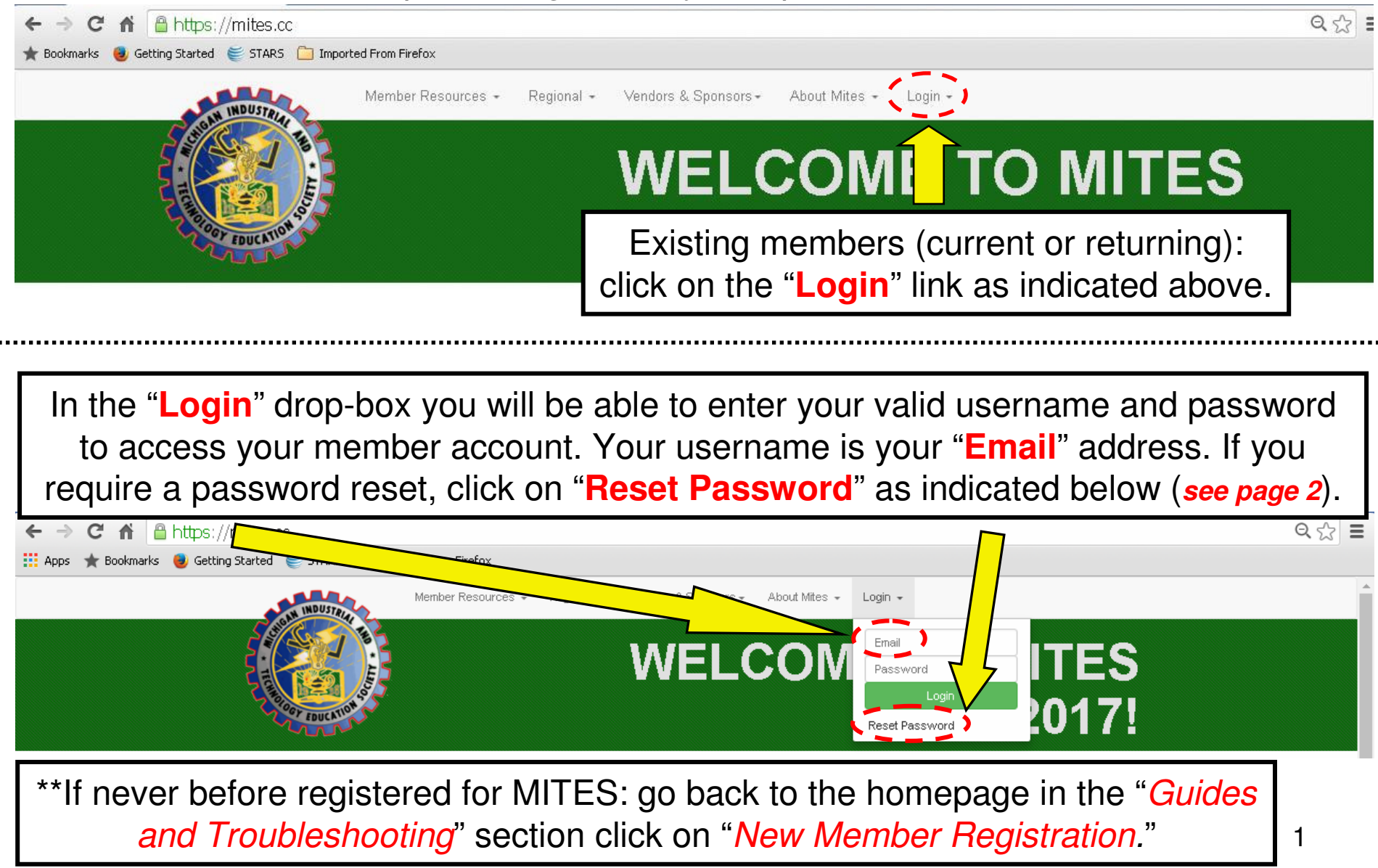

## **EXISTING MEMBERS: PASSWORD RESET**

A https://mites.cc/auth/password/reset

 $Q_{52} \equiv$ 

#### Bookmarks 3 Getting Started STARS Imported From Firefox Member Resources -Regional -Vendors & Sponsors -About Mites -Login **WELCOME TO MITES** 2017! FIND, EXPLORE AND SHARE THE MITES EXPERIENCE **STATUS LINE**Password sent successfully. **Reset password button Valid Email AddressRESET PASSWORD DETROIT CARPENTRY** anyemail@noemail.com **ENTICESHIP TRAINING COMMITTEE** Detroit & Suburbs **DNALD G. KISSEI**

In the "**Reset Password**" page, enter your email address last used associated with your member profile. Then click on the "**Reset Password**" button. If the email address is recognized, you will see the green text "Password sent successfully." appear in the status line. An unrecognized email address will return the red text" **An error occurred sending password**." in the status line. If you received red text, go back to the homepage and in the "*Guides and Troubleshooting*" section. Follow the "Simultaneous Username and Password Updates" guide. Note: The status line appears briefly and then fades away, so you will quickly need to be looking for it.

**Continued on page 3**

## **EXISTING MEMBERS: PASSWORD RESET (cont.)**

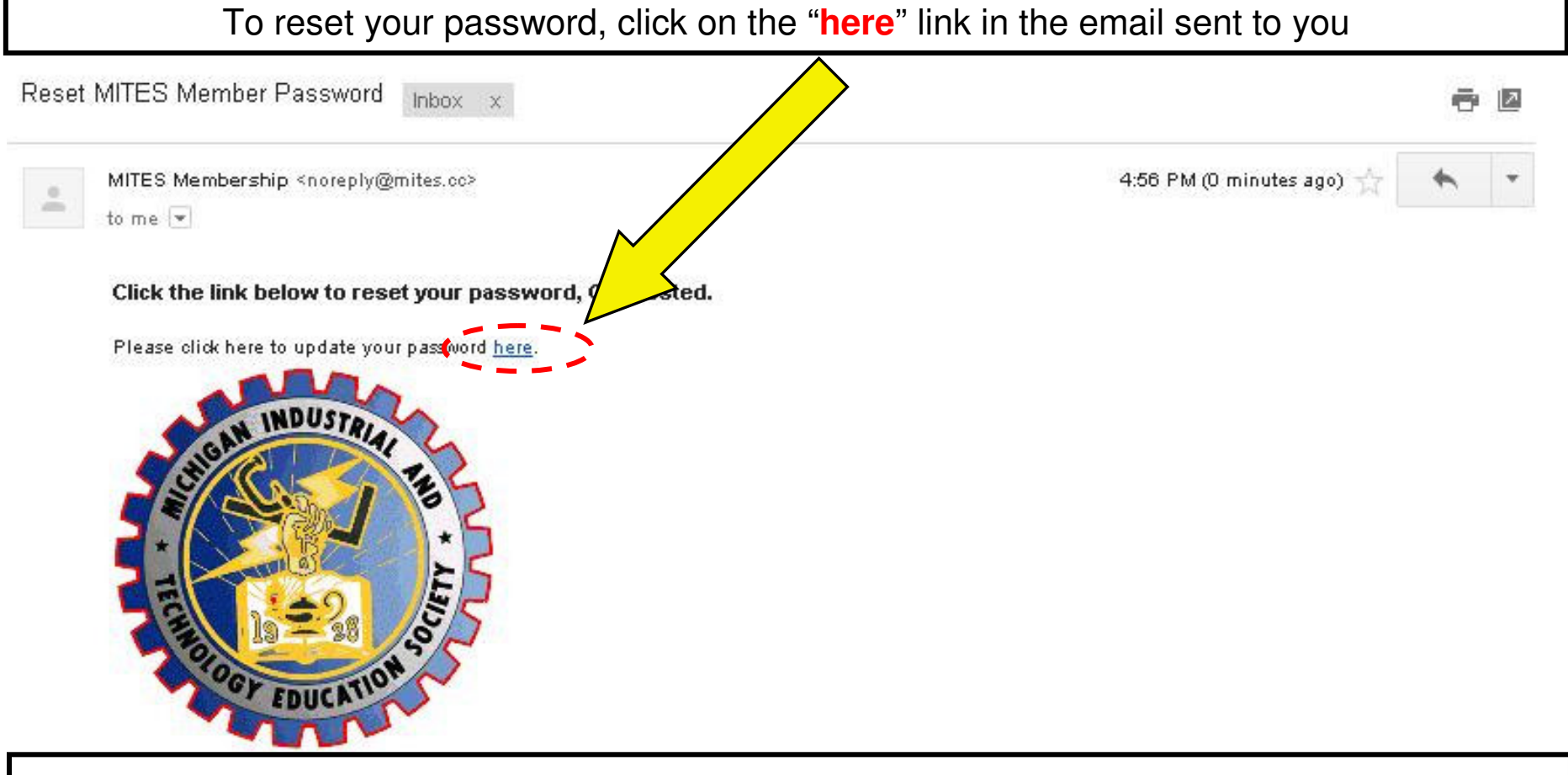

**\*\*Note: If you cannot find the email sent to the username email address, check your Spam, Junk, or other subfolders of your email, as it may have been filtered to one of those email folder types\*\***

**Continued on page 4**

If you are unsuccessful with using the password reset process, please contact the Membership Chairperson at mitesmembership@gmail.com

# **EXISTING MEMBERS: PASSWORD RESET (cont.)**

From the email you received, the "**here**" link will redirect you to the web page below. Enter your new password only ONCE in each space as indicated by the arrow below, then click "**Change Password**." You have successfully changed your password if the status line reads "Member password has been saved." The page will automatically refresh to the MITES homepage. Quickly look for the status line prior to refresh.

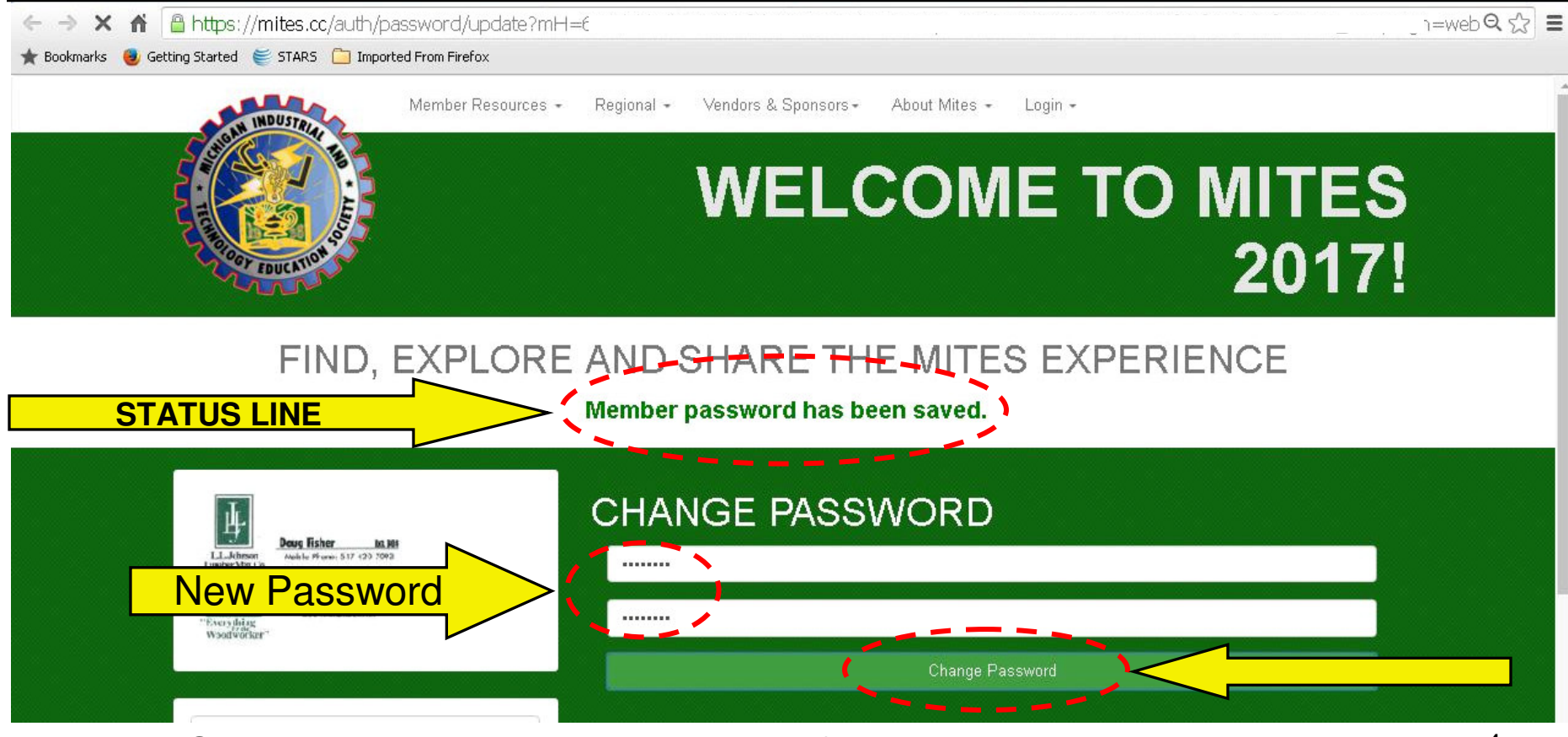

Congratulations! You have successfully reset your password!